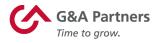

# **Receiving Your W-2 Electronically**

Employees of G&A Partners clients may choose to receive their W-2 electronically via WorkSight instead of receiving a copy via mail.

### **Benefits of receiving your W-2 electronically:**

- Earlier access to your W-2. Electronic W-2s will be available for download on or before January 24 of each year, while paper W-2s are not required to be mailed until January 31.
- Electronic W-2s offer more security. Because they are mailed, there is the possibility that paper W-2s might be lost, stolen, delayed or misplaced by the delivery service or upon arrival. Electronic W-2s, on the other hand, are stored in the same easy-to-use, secure and password-protected platform that you already use to access your paystubs and other payroll information, even if you are away from your home/residence.
- Electronic W-2s offer more convenience. Many online tax preparation programs offer the ability to import a copy or photo of your W-2. Electronic W-2s make it easier than ever to take advantage of this option.

## How to register to receive your W-2 electronically:

You can register to receive your W-2 electronically using WorkSight, G&A Partners' online self-service portal.

In order for your 2019 W-2 to be available electronically on or before January 24, 2020, you must complete the electronic W-2 registration process before December 31, 2019.

**IMPORTANT**: If you have previously registered to receive their W-2 electronically, you do not need to register again as the election to receive your W-2 electronically remains in force until you revoke it. If you no longer wish to receive your W-2 electronically, you must submit a request in writing to <u>customercare@gnapartners.com</u>.

gnapartners.com

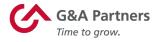

#### To register to receive your W-2 electronically, follow the instructions below:

1. Visit worksight.gnapartners.com to log into WorkSight.

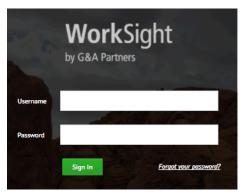

If you need help logging in, please contact our Customer Care Center at 1-866-497-4222 or <u>customercare@gnapartners.com</u> for assistance recovering your username or password.

2. Click on "hamburger menu" icon () in the most commonly used actions menu bar to open the expandable menu tree.

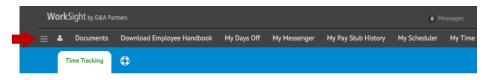

3. From the expandable menu tree, navigate to the "Early W-2 Election" option (Modules > Employee Inquiries > Early W-2 Election).

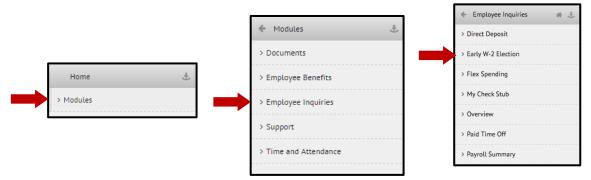

**4.** Read the terms and conditions, check the box next to "Click here to accept," then click the "SAVE changes" button.

Your request to receive your W-2 electronically instead of via mail will remain in force until you revoke it. If you no longer wish to receive your W-2 electronically, you must submit a request in writing to <u>customercare@gnapartners.com</u>.

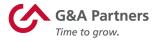

## How to access your W-2 electronically:

2019 W-2s will be available in WorkSight by January 24, 2020, for all employees who completed the electronic W-2 registration process before December 31, 2019.

#### To download your electronic W-2, follow the instructions below:

1. Follow the same steps provided in the "How to register to receive your W-2 electronically" section of this document to log into WorkSight and access the expandable menu tree.

For help retrieving your username or password, please contact our Customer Care Center at 1-866-497-4222 or <u>customercare@gnapartners.com</u>.

 From the expandable menu tree, navigate to the "W-2 Reprint" option. (Modules > Employee Inquiries > W-2 Reprint)

|        |                       | 🗲 Employee Inquiries 🛛 🖀 🕁 |
|--------|-----------------------|----------------------------|
|        | ← Modules 👶           | > Direct Deposit           |
|        | > Documents           | > Early W-2 Election       |
| Home & | > Employee Benefits   | > Flex Spending            |
|        | > Employee Inquiries  | > My Check Stub            |
|        |                       | > Overview                 |
|        | > Support             | > Paid Time Off            |
|        | > Time and Attendance | > Payroll Summary          |
|        |                       | > Personal Information     |
|        |                       | > Retirement Plan          |
|        |                       | > W-2 Reprint              |

3. You will then be taken to the "W-2 Selector" screen. Choose the year that corresponds to the W-2 you are trying to access (usually the most recent previous calendar year) and click "Go."

| W-2 Selector |                             |   |    |
|--------------|-----------------------------|---|----|
| Select Year  | 2017 - G&A Outsourcing Inc. | ŧ | Go |

4. A PDF file titled "W2" should immediately begin to download to your computer.

| 2 | W2.pdf | - |
|---|--------|---|
|   |        |   |